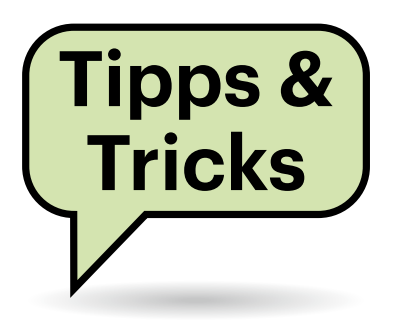

# **Sie fragen – wir antworten!**

## **MS Teams: Anrufton auf Lautsprecher ausgeben**

Für meine Videokonferenzen nutze ich ein ständig angeschlossenes Headset. Das habe ich jedoch nicht immer auf, und dann höre ich den Anrufton nicht. Auf meinem Monitor übersehe ich auch oft die optische Anrufbenachrichtigung, sodass ich schon mehrere Anrufe verpasst habe. Kann mich Teams noch auf eine weitere Art über ein eingehendes Telefonat unterrichten?

Teams kann das, es setzt aber die passende Hardware voraus. In den Einstellungen unter "Geräte" finden Sie den Eintrag "Sekundärer Rufton". Hier bietet Teams weitere Audiogeräte für einen zusätzlichen Rufton an. Sie brauchen also zwingend ein zweites Audiogerät mit Lautsprecher.

Grafikkarten tauchen in der Auswahlliste ebenfalls als Tonausgabegerät auf, denn sowohl DisplayPort als auch HDMI übertragen auch Audiosignale. Wenn die daran angeschlossenen Monitore jedoch keine eigenen Lautsprecher besitzen, hören Sie trotzdem nichts. Häufig gibt es stattdessen einen Kopfhörerausgang, an dem Sie dann wiederum Lautsprecher anschließen können. Wir haben recht gute Erfahrungen mit einem Paar Billig-Brüllwürfel für knapp 10 Euro

gemacht, die ihre Spannung per USB beziehen. So schalten sich die Lautsprecher beim Herunterfahren des PCs automatisch ab, besetzen keine weitere Steckdose und nehmen dann auch keine Leistung mehr auf.

Alternativ besorgen Sie sich ganz einfache und kaum teurere USB-Lautsprecher, mit denen Sie sich den Umweg über den Monitor ersparen. Die Lautsprecher können auch irgendwo unter dem Tisch verschwinden, denn auf die Audioqualität kommt es in diesem Fall ja wirklich nicht an. *(ll@ct.de)*

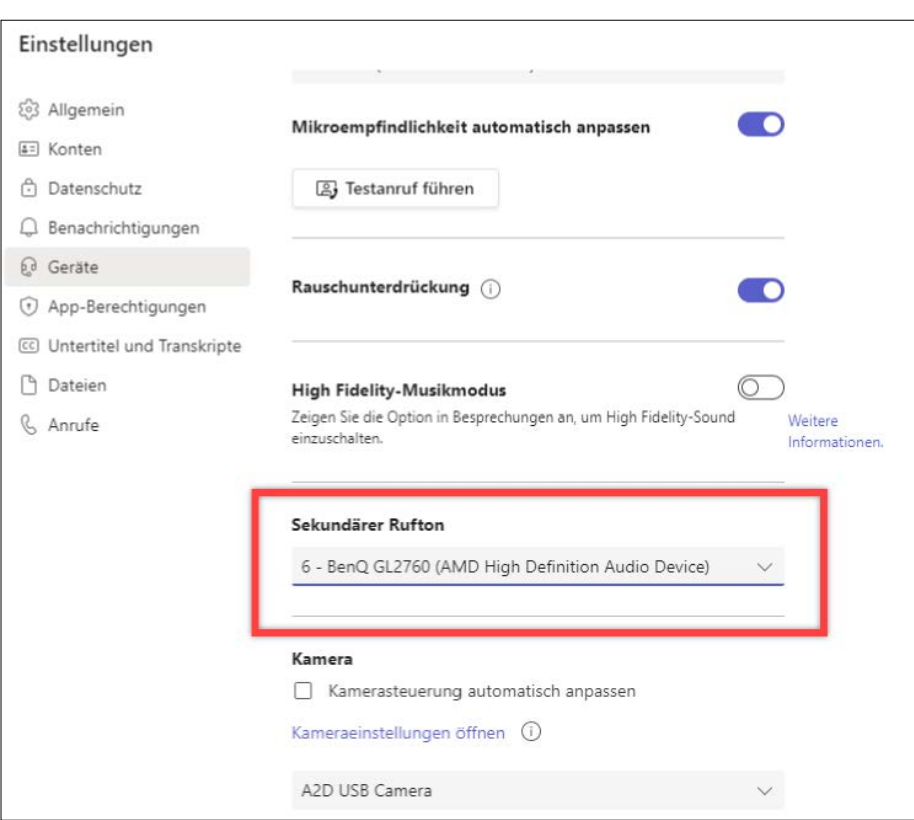

**In den Einstellungen von Teams können Sie den Rufton zusätzlich über ein sekundäres Gerät ausgeben – auch an einem Bildschirm mit Lautsprechern oder Audioanschluss.**

## **Handy wählt selbstständig**

Mein Android-Smartphone tätigt manchmal selbstständig Anrufe, wenn ich es bei mir trage, darunter bekannte und unbekannte Nummern, und sogar der Notruf war schon dabei. Habe ich mir einen Telefonschädling eingefangen?

Das ist eher unwahrscheinlich, der Grund ist in der Regel ein anderer: Vermutlich werden die Anrufe versehentlich ausgelöst, wenn das Smartphone in der Hosentasche Ihr Bein oder in der Hemdtasche Ihren Oberkörper berührt. Vielleicht helfen die folgenden Einstellungen:

Bei einigen Smartphones können Sie die Touch-Empfindlichkeit erhöhen, damit Sie es auch mit Handschuhen bedienen können. Leider unterscheiden die Smartphones dann nicht sicher zwischen einem Finger im Handschuh und einem Hintern in der Hose. Schalten Sie die Option also aus; bei vielen Geräten ist sie unter "Einstellungen/Anzeige" zu finden. Manche haben dort einen Schalter "Schutz vor versehentlicher Berührung", den Sie einschalten sollten. Dann ignoriert das Smartphone Berührungen im Dunkeln – was aber an sonnigen Tagen und in dünnen Stoffhosen nicht greift.

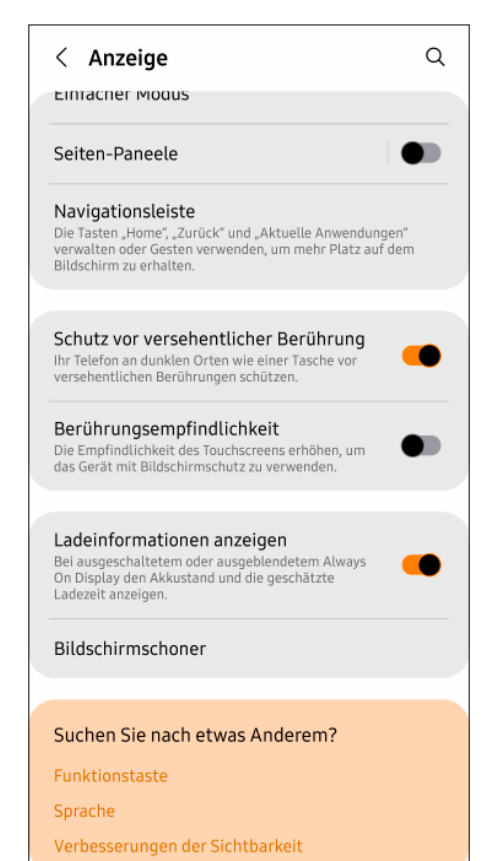

**Wenn Ihr Handy in der Hosentasche seltsame Aktionen durchführt, könnte**  es helfen, die "Berührungsempfindlichkeit" aus- und den "Schutz vor verse**hentlicher Berührung" einzuschalten.**

Dass der normale Einschaltknopf beispielsweise beim Hinsetzen durch eine Hosenfalte gedrückt wird, können Sie kaum vermeiden – wohl aber, dass sich das Gerät dabei entsperrt. Falls Sie zum Entsperren nur über das Display wischen müssen, reicht dafür leicht eine Berührung in der Hosentasche. Deshalb und auch aus Sicherheitsgründen sollten Sie eine PIN-Sperre einrichten.

Überprüfen Sie darüber hinaus die bei vielen Geräten "Smart Lock" genannten Funktionen. Die halten das Smartphone beispielsweise entsperrt, wenn vertrauenswürdige Bluetooth-Geräte in der Nähe sind. Haben Sie dazu einen Kopfhörer oder eine Smartwatch freigeschaltet, die Sie ständig bei sich tragen, bleibt das Handy auch in der Hosentasche entsperrt – nach dem versehentlichen Einschalten können also weitere Berührungen alle möglichen Aktionen auslösen.

Einige Smartphones lassen sich zudem per Doppeltipp einschalten – praktisch, aber auch das ist schnell versehentlich in der Hosentasche passiert. Schalten Sie das aus.

Das Smartphone mit dem Display nach außen einzustecken hilft übrigens nicht immer: Wenn Sie mit der Hand von außen an die Tasche kommen, interpretiert das Smartphone auch das möglicherweise als Bedienung. Wenn alle Tipps nichts bringen, mag eine Schutzhülle mit Abdeckung über dem Display helfen – oder das Handy muss doch in den Rucksack. *(jow@ct.de)*

#### **Word: Kommentar-Urheber ändern**

Durch eine Heirat hat sich mein Name geändert. Nun würde ich gerne in bestehenden Word-Texten mit aktivierter Überarbeitungsfunktion meinen dort in Kommentaren und Korrekturen angegebenen Mädchennamen in den aktuellen ändern. Gibt es eine Funktion dafür?

Leider nein. Zwar können Sie unter "Datei/Optionen/Allgemein" im Abschnitt "Microsoft Office-Kopie personalisieren" Ihren Namen und die Initialen ändern. Diese Änderung greift aber erst bei künftigen Kommentaren und Überarbeitungen.

Wenn es nur um Kommentare geht, nicht aber um Überarbeitungen im Modus "Änderungen verfolgen", können Sie den Verfassernamen mit einem einfachen VBA-Makro austauschen.

Das folgende Beispielmakro ersetzt alle Urheberangaben in Kommentaren durch "Karl Maier" und die Initialen durch "KM". Tragen Sie stattdessen die gewünschten Angaben ein.

```
Sub KommentarAutorNeu()
    Dim N As Long
    Dim NameNeu As String
    Dim InitNeu As String
    NameNeu = "Karl Maier"
   InitNeu = "KM"
    With Selection
    For N = 1 To .Comments.Count
      . Comments(N). Author = NameNeu
       .Comments(N).Initial = InitNeu
   Next N
    End With
End Sub
```
Markieren Sie den betreffenden Text und starten das Makro dann zum Beispiel über "Ansicht/Makros/Makrosanzeigen", Auswahl von "KommentarAutorNeu" und einen Klick auf "Ausführen".

VBA enthält zwar auch Funktionen, um zum Beispiel den Urheber von Überarbeitungen auszulesen; ändern können Sie ihn jedoch per Makro nicht, weil das Feld schreibgeschützt ist. Name und Kürzel lassen sich nur umständlich mit einem operativen Eingriff in die Word-Datei manipulieren.

Zunächst sollten Sie zur Sicherheit eine Kopie der Datei anlegen. Ändern Sie dann zunächst die Dateiendung von DOCX in ZIP und öffnen Sie die Datei mit einem Packprogramm wie 7-Zip. Das Archiv enthält unter anderem einen Ordner namens word, aus dem Sie die Datei document.xml extrahieren. Öffnen Sie sie mit einem Editor. Das kann ein XML-Editor sein, der simple Texteditor von Windows tut es aber auch.

Ersetzen Sie in der Datei jedes Vorkommen von w:author="Alter Name" durch w:author="Neuer Name". Anstelle von Alter Name schreiben Sie den bisher angegebenen Urheber; Neuer Name ist der Name, der nun als Verfasser der Änderungen eingetragen werden soll.

Überschreiben Sie die documents. xml im ZIP-Archiv dann mit der geänderten Fassung. Existieren Kopf- und Fußzeilen mit Änderungen im Dokument, müssen Sie den Vorgang mit den Dateien header.xml und footer.xml im Archiv wiederholen. Unter Umständen kann es mehrere davon geben, die eine fortlaufende Nummer tragen (header1.xml, header2.xml…). Kommentare finden Sie in der comments.xml; darin können Sie auch die Initialen (w:initials="<XX>") austauschen. Außerdem sollten Sie eine eventuell vorhandene people.xml prüfen. Anschließend geben Sie dem Archiv wieder die Dateiendung DOCX.

*(swi@ct.de)*

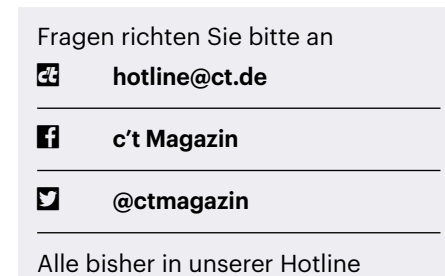

veröffentlichten Tipps und Tricks finden Sie unter **www.ct.de/hotline.**

## **Fritzbox-VPN lässt sich in Gnome nicht hinzufügen**

Ich habe das VPN meiner Fritzbox nach der Anleitung des Herstellers aktiviert. Als ich die Daten für das vpnc-VPN in den Netzwerkeinstellungen in Gnome eintragen wollte, war der Knopf zum Hinzufügen der Verbindung aber immer deaktiviert. Wie kann ich die Verbindung speichern?

**(1)** Beim Eintragen von VPN-Verbindungen, die "vpnc" benutzen, scheint es einen Bug in Gnome zu geben. Sie können den mit einigen zusätzlichen Klicks umgehen: Öffnen Sie zunächst wieder mit dem Plus-Symbol den Dialog zum Hinzufügen der vpnc-Verbindung. Tragen Sie Gateway, Benutzernamen und Passwort so ein, wie es die Anleitung von AVM erklärt. "Gateway" ist die Serveradresse, die auf "myfritz.net" endet, aus den VPN-Einstellungen der Fritzbox (ohne "https://" und ohne Portnummer). Das "Gruppenpasswort" in Gnome ist der "IPSec-Schlüssel" aus den Fritzbox-Einstellungen. Benutzername und Gruppenname sind beide gleich, und zwar Ihr Benutzername für die Fritzbox.

Mit diesen Informationen sollte die Verbindung eigentlich stehen. Hier taucht jedoch der Fehler auf. Der Workaround besteht aus zwei Schritten. Klicken Sie zunächst auf "Erweitert" beziehungsweise "Advanced" und geben Sie im Abschnitt "Transport and security" unter "Tunnel interface name" tun0 ein. Bestätigen Sie dann dieses Fenster. Aktivieren Sie anschließend den Haken bei "Hybrid-Authentifizierung" und tragen Sie irgendeine Datei als CA-Zertifikat ein. Sobald Sie das erledigt haben, ist der Button zum Speichern klickbar.

Nach dem Speichern haben Sie zunächst eine nicht funktionierende VPN-Verbindung, weil die angegebene Datei kein gültiges Zertifikat ist. In der existierenden Verbindung können Sie nun aber die Einstellungen öffnen und das Zertifikat wieder entfernen, indem Sie den Haken bei "Hybrid-Authentifizierung" wegnehmen. Der Speichern-Button bleibt dabei glücklicherweise klickbar. Die so reparierte VPN-Konfiguration funktioniert anschließend ganz normal, einschließlich der Schnelleinstellung über das Netzwerk-Menü. *(pmk@ct.de)*

## **Bildschirm aus am Raspi**

Ein Raspberry Pi vermittelt in meinem Smart Home zwischen den verschiedenen Funkprotokollen. Ein Touch-Display zeigt das Dashboard an, in dem Chromium im Kiosk-Modus läuft. Leider erscheint bei Inaktivität nur ein Bildschirmschoner und das Display geht nicht ganz aus. Wie kann ich das umstellen?

Entfernen Sie zuerst XScreensaver mit sudo apt purge xscreensaver. Dadurch unnötig gewordene Abhängigkeiten verbannen Sie mit sudo apt autoremove. Installieren Sie danach den zu LXDE gehörenden Light-Locker mit sudo apt install light-locker. Danach erlauben Sie dem Raspi, den Bildschirm über HDMI auszuschalten, indem Sie in /boot/config.txt die Zeile hdmi\_blanking=1 eintragen. Zuletzt passen Sie den benutzerspezifischen Auto-

Abbrechen VPN hinzufügen Hinzufügen Identität IPv4  $IPv6$ Name Hohenecken Allgemein .myfritz.net Gateway 1 Benutzername pina Benutzerpasswort  $\frac{2\pi}{3}$ Gruppenname pina Gruppenpasswort  $\mathbf{a}$ Dasswörter anzeigen □ Hybrid-Authentifizierung verwenden CA certificate (keine) G  $*$  Erweitert ...

**Leider lässt Gnome im VPN-Einrichtungsdialog den Hinzufügen-Knopf oben rechts deaktiviert, selbst wenn in allen Feldern die richtigen Daten stehen. Mit einer temporären, unsinnigen Konfiguration kann man die Gnome-Einstellungen** 

**überlisten.**

start von LXDE an, indem Sie die Datei ~/.config/lxsession/LXDE-pi/autostart mit folgendem Inhalt anpassen oder erstellen:

```
@xset s 0 0
@xset s noblank
@xset s noexpose
@xset dpms 0 0 120
@chromium-browser --kiosk
https://ct.de
```
Die 120 steht für 120 Sekunden. Mit dieser Konfiguration schaltet sich der Bildschirm also nach zwei Minuten aus. Passen Sie die Zeit und die URL an Ihre Bedürfnisse an. Nach einem Reboot schaltet der Raspi sein Display dann automatisch ab.

*(pmk@ct.de)*

## **WLAN-Repeater mit Akkubetrieb**

Gibt es auch batterie- beziehungsweise akkubetriebene WLAN-Repeater? Leider habe ich bis auf die teuren LTE-Router keine gefunden.

Dedizierte WLAN-Repeater mit integriertem Akku sind uns nicht bekannt. Es gab zwar – beispielsweise von TP-Link – Akku-Reiserouter für USB-UMTS-/LTE-Modems, die auch eine Repeater-Funktion hatten, jedoch sind diese allesamt nicht mehr erhältlich und Bestandsgeräte bekommen keine Updates mehr. Die von Ihnen erwähnten LTE-Router mit dieser Zusatzfunktion sind somit derzeit die einzige Option, ein Gerät mit integriertem Akku für diesen Zweck zu erhalten.

Wenn der Akku nicht integriert sein muss, haben Sie zwei weitere Möglichkeiten:

- einen Reiserouter mit USB-Anschluss zum Betrieb an Powerbanks, etwa der TP-Link WR802N/WR902AC oder der GL iNet AR300M/AR750.
- einen USB-Aufwärtswandler, um 12-Volt-Geräte an USB-Powerbanks zu betreiben, zum Beispiel den "GutReise-Konverter" (siehe ct.de/yjwk). Zwar liefert das Set nicht die Leistung des Herstellernetzteils, in der Regel sind diese aber sowieso etwas überdimensioniert; wenn der Router mit ein paar (beim Beispielgerät maximal acht) Watt Leistungsaufnahme auskommt, funktioniert das. (*amo@ct.de*)

*Beispielhafter USB-Wandler: ct.de/yjwk*